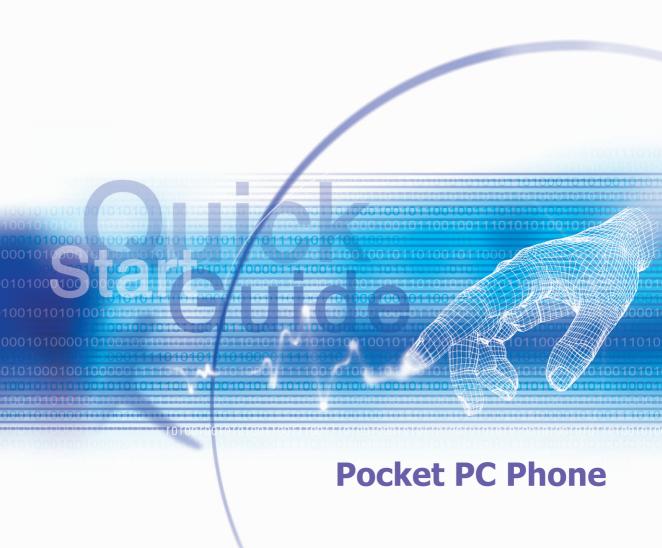

Congratulations on the purchase of your new Windows Mobile™-based Pocket PC Phone! This information will help you set up your phone so you can begin using it.

### Warnings! Please Read Before Operating your Device

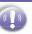

THE DEVICE IS NOT CHARGED WHEN YOU TAKE IT OUT OF THE BOX. (For information, see *Step 2: Charge the battery* below)

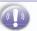

DO NOT REMOVE THE BATTERY PACK WHEN THE DEVICE IS CHARGING.

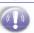

WHEN INSERTING YOUR SIM CARD, MAKE SURE THE DEVICE IS POWERED-OFF BEFORE YOU REMOVE THE BATTERY PACK. THEN CLICKS IT INTO PLACE. (For more information, see Step 1: Insert the SIM card below)

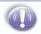

IN MANY COUNTRIES YOU ARE REQUIRED BY LAW TO TURN OFF YOUR PHONE WHEN YOU FLY. TURNING OFF YOUR POCKET PC DOESN'T TURN OFF YOUR PHONE; YOU MUST TURN OFF YOUR WIRELESS CONNECTION TO YOUR OPERATOR'S NETWORK.

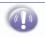

YOUR WARRANTY IS INVALIDATED IF YOU OPEN OR TAMPER WITH THE DEVICE'S OUTER CASING. (For more information, see the enclosed warranty information)

- **The Basics**
- Setting Up
- Navigating
- Using for the First Time
- **Secure your Pocket PC phone**

# **Front , Top and Left Side Panel Components**

### Power Button / Backlight ----

Press to turn on / off your pocket PC or backlight.

#### Notification LED -

See the description on the opposite.

# MMC/SD cards or SDIO accessories slot

Insert either MMC/SD cards or SDIO accessories in this slot.

## Infrared port

Enables you to exchange file(s) or data with other devices without cables/ wires.

#### Contacts -

Press for quick access to your Contacts.

#### Record ---

Press to record a voice note.

#### Volume -

Press up/down to adjust the volume of your device.

#### Camera -

Press to launch camera capture utility. Press again to take a picture.

#### Soft Reset -

Press into the hole with the stylus to reset your device.

#### Send -

Press to take an incoming call, or press to dial a number

### Microphone -

Speak here when receiving / making a phone call or voice recording.

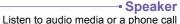

from here.

### --- Calendar

Press to quickly access to the Calendar.

### -- Touch Screen

For handwriting, drawing or to make a selection with the stylus.

### - End

Press to end a call.

## Navigation Pad

To move up/ down and left/ right through any of the drop down menus or program instructions; select by pressing in the center.

When in the Dialer screen:

Left - Press once to access the Speed Dial feature.

Right- Press once to access the Call Log feature.

# **Back, Bottom and Right Side Panel Components**

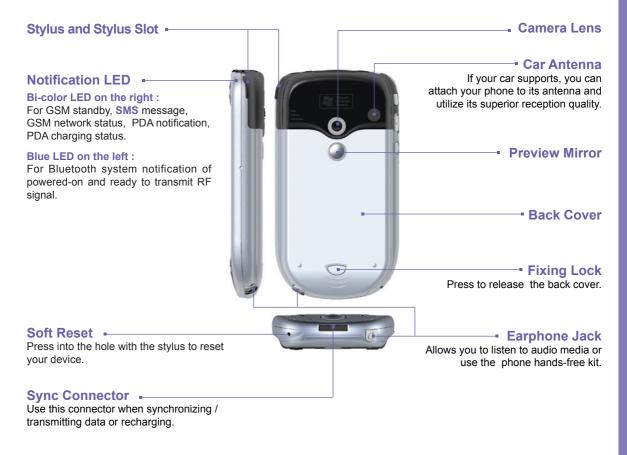

## Step 1: Insert the SIM card

Follow the steps outlined below to set up your phone and get it ready to synchronize with your PC:

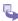

1 Take out your Pocket PC Phone and the main battery from the gift-box, then turn over your Pocket PC Phone and press the fixing lock button to remove the back cover

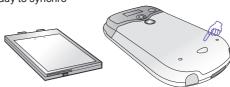

Lift up the SIM card case and insert the SIM. Push the SIM holder down, then push towards the middle until it clicks.

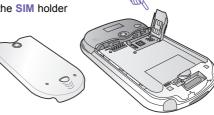

Place the battery and don't forget to push back the red lock point to clip it into place at the bottom.

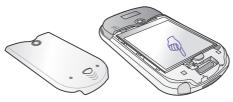

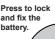

To replace the back cover, lay it on the back of the device lining up the grips on the side of the back cover with the slots on the side of the device. Finally, slide forward to slot into place.

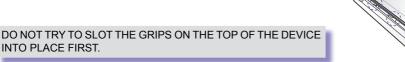

## **Step 2: Charge the Battery**

Before using your Pocket PC phone, charge the battery for at least 8 hours for the first time, then, place it in the cradle for a short time each day to recharge it to its full capacity.

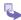

- Insert the AC adapter into the back of the cradle, and then plug into the mains
- 2 Dock your Pocket PC phone in its cradle and fully charge for at least 8 hours for the first time. A steady amber LED on the right top of your device indicates charging; solid green fully charged.
- If you have spare battery for your Pocket PC Phone, you can also put your battery into the slot in the cradle for recharging. Refer to the LED light on the right of the cradle for recharging notification.

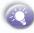

It is vital to keep your battery charged. Because your Pocket PC does not have a hard drive, all data and any new programs you install are stored in RAM. If the battery completely drains any data or new programs you installed will be erased. Only the default programs on the device when you bought it will remain.

To prevent this kind of data loss, a portion of the main battery will keep your data safe for 72 hours if your device runs out of power. An additional battery, the backup battery, is designed to keep your data safe when you remove the main battery. It will keep this data safe for 20 minutes.

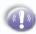

BE SURE TO CHECK THE BACKUP BATTERY POWER REMAINS AT LEAST AT 50% OR ABOVE BEFORE YOU REMOVE THE MAIN BATTERY BY TAPPING  $\longrightarrow$  Settings  $\rightarrow$  System tab  $\rightarrow$  Power.

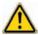

WARNING: To reduce risk of fire or burns, do not disassemble, crush, puncture, short external contacts, heat above 100°C (212°F), or dispose of in fire or water. Replace only with manufacturer specified batteries. Recycle or dispose of used batteries to the local regulations.

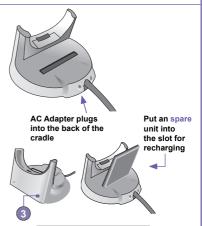

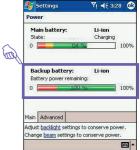

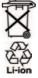

# **Step 3: Switching on and Entering your PIN**

Once you have fully charged your device, you can switch it on. First time, it is however recommended that you fully charge your device about 8 hour - before switching it on.

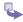

- Press the power button on top of the device to turn on your Pocket PC phone

   wait for your operator and Microsoft screens to load
- Remove the stylus from its housing.

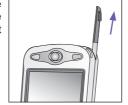

- When the Welcome Wizard Screen appears, tap with your stylus.

  The wizard's onscreen instructions will lead you through the rest of the setup process.
- When finish the settings in Welcome Wizard, a phone dailer screen will appear → Enter your PIN, and then tap Enter.

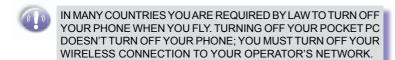

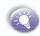

#### To turn the phone on and off:

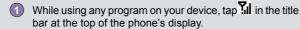

2 Tap Turn on or Turn off option in the pop-up menu.

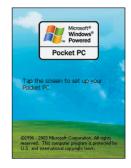

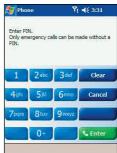

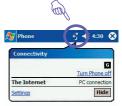

## **Step 4: Installing ActiveSync**

Using Microsoft® ActiveSync® you can synchronize information on your desktop computer and/or a Microsoft® Exchange Server with the information on your Pocket PC phone. ActiveSync compares the information on your Pocket PC phone with the information on your desktop computer and/or the server and updates all locations, keeping you up-to-date with the most recent information.

Before you can begin synchronization with your desktop PC, you must install ActiveSync on your desktop computer from the Pocket PC phone 2003 Companion CD. ActiveSync is already installed on your Pocket PC phone.

### **Hardware Connection**

Dock your Pocket PC phone in its cradle and plug the USB/Serial to your desktop PC for synchronization.

### **Software Installation**

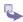

- Insert the Pocket PC phone 2003 Companion CD into the CD-ROM drive of your desktop computer.
- Click the yellow arrow, click Start Here, and then follow the directions on the screen.

### **To Create a Partnership**

After the installation is completed, the ActiveSync New Partnership Wizard will helps you set up a partnership between your phone and your desktop computer so that you can start synchronizing information and customizing your synchronization settings. Your first synchronization process will automatically begin when you finish using the wizard. After the first synchronization, you will notice that your Outlook information now appears on your phone.

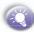

To prevent synchronization problems, it is important that you select **Synchronize** with this desktop in the **New Partnership Wizard** options.

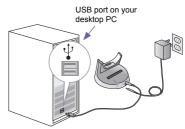

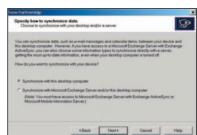

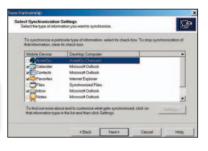

# **Navigating**

## **Using the Today screen**

When you turn on your device for the first time each day (or after 4 hours of inactivity), you'll see the **Today** screen. You can also display it by tapping and then **Today**. On the **Today** screen, you can see at glance important information for the day.

## **Navigation options from the Today screen**

The center of the **Today** screen displays your next appointment, the number of messages in Inbox, and your current profile. You can scroll to one of these items and press the **Action** key, or simply tap it with your stylus.

## **Navigation bar and Command bar**

The navigation bar is located at the top of the screen. It displays the active program and current time, and allows you to switch to programs and close screens.

Use the command bar at the bottom of the screen to perform tasks in programs. The command bar includes menu names, buttons, and the Input Panel button. To create a new item in the current program, tap New. To see the name of a button, tap and hold the stylus on the button. Drag the stylus off the button so that the command is not carried out.

## Pop up menus

With pop up menus, you can quickly choose an action for an item. For example, you can use the pop up menu in the contact list to quickly delete a contact, make a copy of a contact, or send an e-mail message to a contact. The actions in the pop up menus vary from program to program. To access a pop up menu, tap and hold the stylus on the item name that you want to perform the action on. When the menu appears, lift the stylus, and tap the action you want to perform. Or tap anywhere outside the menu to close the menu without performing an action.

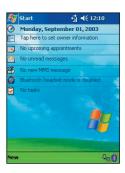

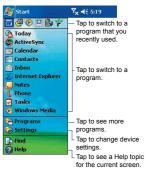

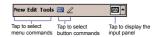

## **Navigation pad**

Use the navigation pad to move the selection focus up, down, left, or right. This is called "scrolling." In a text field, use the navigation pad to move the cursor right or left, character by character.

## **Stylus and Touch screen**

Your device has a touch screen meaning you can navigate and make selections on your device by tapping an item with the stylus or your finger.

## **Hard keys**

There are seven hard keys on your phone, located directly below and above the display screen, and on the side. By default the two above the screen are set as **Calendar** and **Contacts** and the three on the side **Recorder**, **Volume** and **Camera**, however, they can be reprogrammed (The send and answer a call keys on either side of the navigation pad cannot be reassigned):

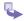

- 1 Tap Start  $\nearrow$   $\rightarrow$  Settings  $\rightarrow$  Personal  $\rightarrow$  and Buttons.
- Select a button from the top box and a program from the bottom box.

## **Action key**

Press the Action key to open a selected item, or to select or clear a check box. The Action key works much like the ENTER key on a keyboard, and is sometimes referred to as the "Do It" key.

## To navigate to a program

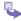

- On the Today screen, tap in the top left hand corner for the navigation bar.
- Select the program you want, and tap it or press the Action button.

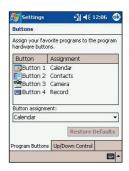

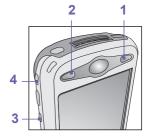

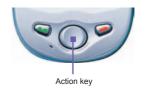

# **Programs Menu**

The main features of the programs menu are listed below. To access them simply tap  $\longrightarrow$  **Programs**.

| Icon     | Program                    | Description                                                                                                    |
|----------|----------------------------|----------------------------------------------------------------------------------------------------|
| (3)      | Active-<br>Sync            | Synchronizes information between your device and PC.                                                                   |
|          | Calendar                   | Keeps track of your appointments and creates meeting requests.                                                         |
|          | Contacts                   | Keeps track of your friends and colleagues.                                                                            |
|          | Inbox                      | Sends and receives e-mail/ SMS messages.                                                                               |
| <b>©</b> | Pocket IE                  | Pocket Internet Explorer browses<br>Web and WAP sites, and down-<br>loads new programs and files from<br>the Internet. |
|          | Notes                      | Creates handwritten or typed notes, drawings, and recordings.                                                          |
| 2        | Phone                      | Makes and receives calls, switches between calls and sets up conference calling.                                       |
| ~        | Tasks                      | Keeps track of your tasks.                                                                                             |
| <b>(</b> | Windows<br>Media<br>Player | Enables the multimedia function on your Pocket PC Phone.                                                               |
| X        | Pocket<br>Excel            | Creates new workbooks or view and edit Excel workbooks.                                                                |
| W        | Pocket<br>Word             | Creates new documents or view and edit MS-Word documents.                                                              |
| **       | MSN<br>Messenger           | Sends and receives instant messages with your MSN Messenger contacts.                                                  |
| ŕ        | Microsoft<br>Reader        | Collects and reads e-Books on your device.                                                                             |

| Icon       | Program           | Description                                                                                                    |
|------------|-------------------|----------------------------------------------------------------------------------------------------|
|            | Camera            | Snaps photos or shoots video clips with accompanying audio.                                                             |
|            | Album             | Collects, organizes and sorts .JPG/<br>.BMP/.GIF picture files on your<br>Pocket PC phone from Camera or<br>ActiveSync. |
| 2=         | Photo<br>Contacts | Input the image files according to your Contacts list and set up the Caller-ID function                                 |
|            | MMS               | Send and receive MMS messages.                                                                                          |
|            | Calcula-<br>tor   | Performs basic arithmetic, such as addition, subtraction, multiplication, and division.                                 |
| Tr.        | Games             | Two games, Jawbreaker and Solitaire are included in this folder by default.                                             |
| <u>@</u> j | Wireless<br>Modem | Enable your device as an external modem for a PC or Notebook by using a serial/USB port, or infrared.                   |
|            | SIM<br>Manager    | Collects, organizes and sorts the Contacts list stored in your SIM card.                                                |
|            | xBackup           | Back up your Pocket PC Phone files to ROM or an SD card                                                                 |
| <b>②</b>   | Pictures          | Collects, organizes and sorts .jpg picture files on your Pocket PC phone or on a storage card.                          |

### **Indicators**

Following are some of the status icons you may see.

| Indicators | Meaning                                 | Indica | tors | Meaning                                                                                                    |
|------------|-----------------------------------------|--------|------|----------------------------------------------------------------------------------------------------|
| -€         | Turns all sounds on and off.            | Ÿ,     |      | Shows the connection to your mobile phone service provider is on and the strength of the signal.                                                                     |
| Œ          | Main battery low.                       | ₹,     |      | Indicates your phone is switched off.                                                                                                    |
| 르          | Main battery very low.                  | ×      |      | Notification that one or more mobile e-mail / SMS messages were received.                                                                                            |
| 補          | Connection is active.                   | 1      |      | Notification that one or more instant messages were received.                                                                                                    |
| €          | Synchronization is beginning or ending. | •      |      | Call missed.                                                                                                    |
| ीं।        | Synchronization is occurring.           | Ę      | )    | If more notification icons need to be displayed and there is no room to display them, than this indicator will display. Tap the icon to view all notification icons. |

## **Phone Volume**

To adjust the phone volume, tap  $\blacktriangleleft \xi$  or press the volume button up/down on the side of your device.

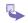

- You can select to adjust the volume on the pop-up menu:
  - **Phone volume** \*: for the volume of incoming call ring.
  - Device volume : for notification levels and MP3

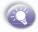

To mute your phone if, for example, you are in a meeting, just tap  $\blacktriangleleft \xi$ and select Off.

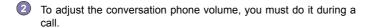

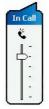

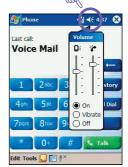

# Make your first call

### To make a call from Dialer

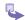

- 1 Press Send button to bring up the dialer screen.
- Dial the number you want to call using the keypad.
- 3 Press the Talk key .

### To make a call from Contacts

After the first synchronization described on the **Step 4** of Settings, you will notice that your **Outlook Contacts** information now appears on your phone if you checked the **Contacts** item when setting up the synchronized options.

You can make a call from Contacts in the following ways:

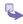

- 1 Tap on the menu bar on the bottom of the phone dialer screen to bring up the Contacts list, find the contact and then tap the left button twice -- once to send to the dialer screen and once to call.
- To bring up the Contacts list, you can also press the Contacts button on the right top of your device, find the contact and then tap the left button twice -- once to send to the dialer screen and once to call.

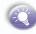

The pop up Contacts list will by default display Call Work Tel. However, you can customize so that the mobile number or e-mail is displayed instead. For the details of customizing, see *Chapter 3*.

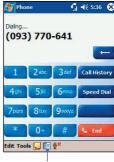

Tap to bring up the Contacts list.

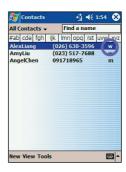

## Write your first text message - SMS

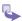

- 1 Press Send button to bring up the dialer screen.
- 2 Tap Tools → and then select Send SMS in the dialer screen.
- 3 In the TO field, enter SMS number of one or more recipients, separating them with a semicolon, or select a name from the contact list by tapping the Address Book button.
- 4 Compose your message. Tap Send send.

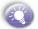

To enter preset or frequently used message, tap My Text and select a message.

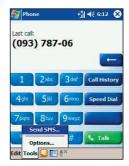

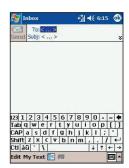

## Set up to access e-mail, WAP and the Internet

Setting up your phone for using the **Internet**, **e-mail** and **WAP** is one of the most important things you will have to do. However, once done, you will be able to access a world of information anywhere. all at the touch of a few keys.

You can use GPRS to connect to your mobile ISP:

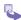

- Obtain the necessary settings information from your ISP like ISP server phone number, user name, and password ....
- Tap → Setting → Connections tab → Connections
- In My ISP, tap Add a new modem connection.
- Create a modem connection.

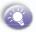

Wireless connections can be made via a mobile phone network or GPRS. If you are using a mobile phone network to connect, in the Select a modern list, tap Cellular Line. If you are using GPRS, tap Cellular Line (GPRS).

5 To start the connection, begin using the desired program. For example, switch to **Pocket Internet Explorer** and browse to a Web page. Your device will automatically connect.

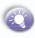

- To set up a network card or wireless network connection to your ISP, add a new connection under My Work Network.
- To change an existing modem connection settings, in either My ISP or My Work Network, tap Manage existing connections. Select the desired modem connection, tap Settings, and follow the instructions on the screen.

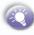

To view additional information for any screen in the ward or while changing settings, tap .

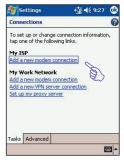

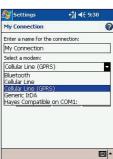

## **Your First Browsing in Internet Explorer**

Switch to **Pocket Internet Explorer** and browse to a Web page. Your device will automatically connect.

### To browse the Internet

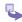

- 1 Tap  $\cancel{E}$   $\rightarrow$  and then Internet Explorer.
- In the address bar that appears at the top of the screen, enter the Web address you want to visit.
- 3 Tap Go to the web address you entered.
- Tap 
  the Favorites button, and then tap the favorite you want to view.
- 5 Tap at to go back to the Homepage you set.
- Tap to refresh the web page on the screen.

### To view mobile favorites and channels

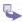

- Tap the Favorites button to display your list of favorites.
- Tap the page you want to view.
- You will see the page that was downloaded the last time you synchronized with your PC. If the page is not on your device, the favorite will be dimmed. You will need to synchronize with your PC again to download the page to your device, or connect to the Internet to view the page.

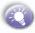

To add a favorite link while using the device, go to the page you want to add, tap and hold on the page, and tap Add to Favorites.

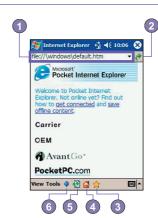

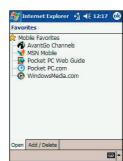

## Setting up your e-mail account

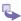

- Prepare your e-mail account details.
- 2 In Inbox on your device, tap Accounts, and then New Account. Follow the directions in the New Account wizard Press Menu, scroll to Options, press Action and then enter E-mail setup.
- To fill you e-mail address in the field, and then tap Next.

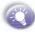

**Next** will initiate auto-configuration which attempts to connect your Pocket PC Phone to your e-mail server and automatically download the necessary e-mail connection settings.

- If auto-configuration is successful you can immediately begin sending/receiving e-mails.
- If auto-configuration is unsuccessful you will need to manually enter the settings.
- Enter "Your name", your "User name" and "Password" then tap Next.
- From the drop down menu select the "Service type" that your e-mail provider supports (POP3 or IMAP4).
- 6 Enter a "Name" for your e-mail account then tap Next
- Tenter the your e-mail provider's server name information for Incoming mail and Outgoing mail, then tap Finish.

  For an explanation of a screen, tap and then Help. When finished, to connect to your e-mail server, tap Accounts and then Connect.
- When you have finished, you will see the Set-up Complete screen. Press Finish to save the account. You can repeat the process for as many accounts as you wish to setup.

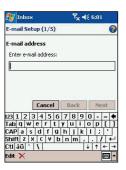

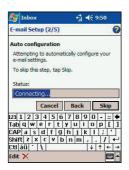

| 🎊 Inbox          | Y <sub>X</sub> ∢€ 6:02        |
|------------------|-------------------------------|
| E-mail Setup (3/ | 5)                            |
| User information | ı                             |
| Your name:       | Tib                           |
| User name:       | tgghf                         |
| Password:        | ****                          |
| [                | Save password                 |
| Canc             | el Back Next                  |
| 123 1 2 3 4 5    | 6 7 8 9 0 - = 🗲               |
| Tab q w e r      | t   y   u   i   o   p   [   ] |
| Shift z x c v    | b n m / . / ←                 |
| Cti áü ` \       | ↓ ↑ ← →                       |
| Edit 🔀           |                               |

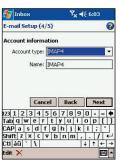

## Send your first e-mail

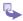

- 1 Tap B → Inbox
- The screen below will appear, the tap New.
- In the TO field, enter either e-mail address or SMS number of one or more recipients, separating them with a semicolon, or select a name from the contact list by tapping the Address Book button. All e-mail addresses entered in the e-mail fields in Contacts appear in the Address Book.
- Compose your message. Tap Send.

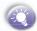

To enter preset or frequently used message, tap My Text and select a message.

5 For immediately sending out this message, tap on the toolbar to start sending or receiving task.

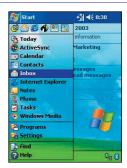

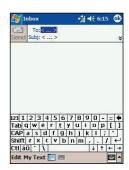

## Write your first MMS

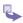

- 1 Tap M → Programs → MMS Composer,
- Or, the Today screen offers another way of accessing MMS Composer.

- In MMS Composer screen, tap New to create a new MMS message.
- Tap the "Tap here to insert a photo or video clip" box to select a specific location that contains photos/videos to add a picture or video clip.
- Choose either Photos or Videos from this pull-down → Tap the specific photo or video clip that you want to add, then tap Select. You can only add either a single photo or video clip to each individual slide.

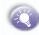

To take a new picture or video clip press the **Camera** icon. The picture or video clip will be automatically inserted.

- Tap in the Insert text here box then enter the text you want to send. Or tap and hold in the Insert text here box until a menu pops up to select a "canned" text. Follow the process on the menu.
- Tap in the Tap here to insert an audio clip box to add a audio clip from the drop-down menu → tap the specific audio clip that you want to add, then tap Select.
- 8 Tap when you're ready to send your message.

Tap anywhere here can also access the MMS Composer to send a MMS message.

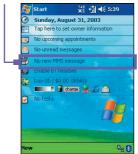

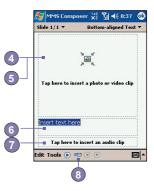

- Enter in the recipient's phone number → Tap To Phone to see your phone book.
- ① Enter in the recipient's e-mail address → Tap To e-mail to see your address book.
- 11 Enter in a subject of your message.
- When you're ready, tap Send. Otherwise, tap Cancel.

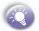

Before your MMS message can be sent, you need to set up the MMS connection first, for the details of settings, please refer to *Chapter 8 in user manual*.

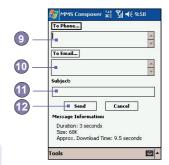

#### To insert canned text:

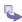

- Tap and hold in the **Insert text here** box until a menu pops up..
- Tap Insert canned text from the pop-up menu.
- 3 Select a phrase from the list and tap Select.
- To add new, edit or delete existing canned text, tap and hold on the canned text screen.

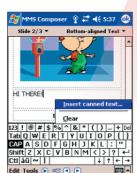

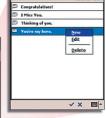

## Take your first photo

There are two ways to enter the Camera mode :

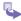

- Tap → Program → Camera.
- Or just press the lowest button on the left side of your device.

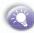

When you initially enter Camera mode, the Image Capture submode will be active. The icon at the right side of the LCD Display area indicates the current submode. After starting one, you can easily switch to the other, if desired.

- Image Capture submode (capture still images)
- Video Capture submode (capture video clips )
- Composite submode (capture still images and place in frame)
- If in Image Capture or Composite submode, press the Action button on navigation pad to capture a still image.
- If in Video Capture submode, press the Action button to start recording the incoming video stream, and press it again to stop the recording process.

Send File

Send via MMS

Send via E-Mail

Send

O Send to Media Album

Cancel

#### Confirm mode:

The image you captured will be frozen on the screen after you have captured an image, and the following four icons will appear:

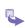

- To return to the previous screen, tap the Camera icon
- To immediately send a captured image/ video, tap the mail icon then select an option from the Send File dialog box.
- 3 To delete the image press the rubbish bin option.
- To view and edit the picture tap the Album icon.

(For detailed information about Camera and Album, see Chapter 10 in User's Manual.)

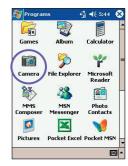

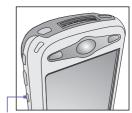

Press to enter the Camera mode

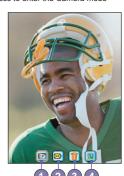

## Write your first notes

## **Entering text using the input panel**

Use the input panel to enter information in any program on your device. You can either type using the soft keyboard or write using Letter Recognizer, Block Recognizer, or Transcriber. In either case, the characters appear as typed text on the screen.

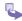

To show or hide the input panel, tap the Input Panel button. Tap the arrow next to the Input Panel button to see your choices.

## To type with the soft keyboard

When you use the input panel, your device anticipates the word you are typing or writing and displays it above the input panel. When you tap the displayed word, it is inserted into your text at the insertion point. The more you use your device. the more words it learns to anticipate.

## To use Letter Recognizer

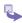

- With Letter Recognizer you can write letters using the stylus just as you would on paper.
- Tap the arrow next to the Input Panel button and then Letter Recognizer.
- Write a letter in the box.
- When you write a letter, it is converted to typed text that appears on the screen. For specific instructions on using Letter Recognizer. with Letter Recognizer open, tap the guestion mark next to the writing area.

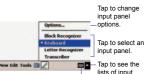

Tap to open the selected input panel.

lists of input panels.

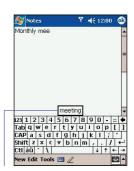

Tab here if this is the right word.

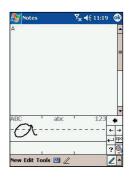

# Write your first notes (Cont'd)

## To use Block Recognizer

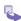

- With Block Recognizer you can input character strokes using the stylus that are similar to those used on other devices.
- Tap the arrow next to the Input Panel button and then Block Recognizer.
- Write a letter in the box.
- When you write a letter, it is converted to typed text that appears on the screen. For specific instructions on using Block Recognizer, with Block Recognizer open, taps the question mark next to the writing area.

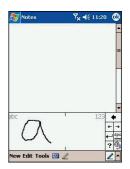

### To switch to Transcriber

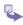

- With Transcriber you can write anywhere on the screen using the stylus just as you would on paper. Unlike Letter Recognizer and Block Recognizer, you can write a sentence or more of information. Then, pause and let Transcriber change the written characters to typed characters.
- 2 Tap the arrow next to the Input Panel button and then Transcriber
- Write anywhere on the screen.
- For specific instructions on using Transcriber, with Transcriber open, tap the question mark in the lower right hand corner of the screen.

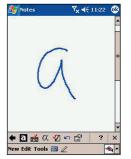

## **To punctuate in Transcriber**

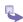

- 1 Tap the keyboard on the toolbar.
- 2 Tap OK to hide the keyboard.

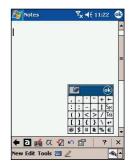

## To see how to write a letter in Transcriber

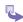

- 1 Tap "a" on the toolbar.
  - In the screen that appears, select the letter you want to learn about, and then tap on one of the examples given above.
- For specific instructions on using Transcriber, with Transcriber open, tap the question mark in the lower right hand corner of the screen.

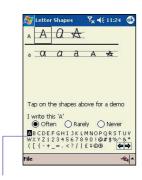

Click on a letter for a demonstration

# **Secure your Pocket PC phone**

You can customize the level of security you want to have on your Pocket PC phone by locking the keypad, the entire device, or the SIM card.

## Locking the keypad

The keypad lock turns off the keypad functionality. This is a helpful feature if, for example, your Pocket PC phone is turned off and in your pocket, and you want to prevent accidental keypress from pressing a button etc.

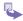

- 1 Tapping → Settings → System tab → Button Lock
- 2 Select Lock all buttons except Power button.
- To unlock your keypad, tap Do not lock buttons.

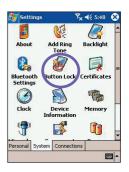

## **Locking your phone**

Locking your Pocket PC phone prevents access to personal data. When you enable this feature, your Pocket PC phone will automatically lock after a specified time of inactivity. A screen will be displayed requiring your Pocket PC phone lock password before access is granted.

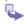

- 1 Tap → Settings → Personal → Password.
- Select the type of password you would like to use: Simple 4 digit password or Strong alphanumeric password.

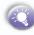

A strong password must have at least **7 characters** that are a combination of uppercase and lowercase letters, numerals, and punctuation. For detail information about password settings, please see *Chapter 5*.

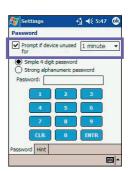

- Senter the password and, if necessary, confirm the password.
- Select how long your mobile device must be turned off before the password is required for using the device by tapping Prompt if device unused for

## **Locking the SIM card**

You can protect your Pocket PC phone from unauthorized use by assigning a type of password called a **PIN** (Personal Identification Number). Your first **PIN** will be given to you by your mobile phone service provider.

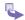

- 1 From the Phone keypad, tap Tools  $\rightarrow$  Options  $\rightarrow$  Phone tab.
- 2 Select Require PIN when phone is used.
- To change the PIN at any time, tap Change PIN.

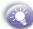

Emergency calls can be placed at any time, without requiring a PIN

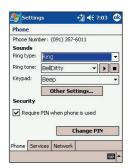

# **Information Guide**

The following table is a guide to finding information to help you use your phone.

| Information about                                       | Source                                                                                         |  |  |  |
|---------------------------------------------------------|------------------------------------------------------------------------------------------------|--|--|--|
| Making a phone call                                     | Pocket PC Phone 2003 User's Guide:<br>Chapter 3, Phone Calls                                   |  |  |  |
| Sending MMS, E-mail and SMS messages                    | Pocket PC Phone 2003 User's Guide: Chapter 8, Messaging Features                               |  |  |  |
| Taking a photograph                                     | Pocket PC Phone 2003 User's Guide:<br>Chapter 10, Using your camera                            |  |  |  |
| Programs on the phone                                   | Pocket PC Phone 2003 User's Guide Chapter 9, Companion Programs                                |  |  |  |
| Additional programs that can be installed on the phone  | Pocket PC Phone 2003 Companion CD                                                              |  |  |  |
| Connecting to and synchronizing with a desktop computer | Pocket PC Phone 2003 User's Guide: Chapter 4, Synchronizing Information                        |  |  |  |
| Text entry                                              | Pocket PC Phone 2003 User's Guide Chapter 2, Knowing your Pocket PC                            |  |  |  |
| Last-minute updates and detailed technical information  | <b>Readme files</b> , located in the Microsoft Active-<br>Sync folder on the desktop computer. |  |  |  |
| Up-to-date information on your Pocket PC phone 2003     | http://www.microsoft.com/mobile                                                                |  |  |  |